# **Dell SE2222H/SE2222HV**

Dell Udstilling Leder Brugermanual

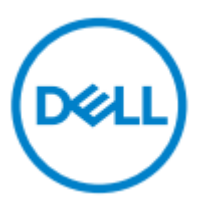

**Skærmmodel: SE2222H/SE2222HV Lovgivningsmæssig model: SE2222Hf, SE2222HVf, SE2222Ht**

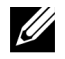

**NOTAT: En NOTAT angiver vigtige oplysninger, der hjælper dig med at udnytte din computer bedre.**

**© 2021 Dell Ink. Eller dets datterselskaber. Alle rettigheder forbeholdes.**

Dell, EMC, og andre varemærker er varemærker tilhørende Dell Ink. Eller dets datterselskaber. Andre varemærker kan være varemærker tilhørende deres respektive ejere.

2021 - 04

Rev. A00

**2** │

# <span id="page-2-0"></span>**Indhold**

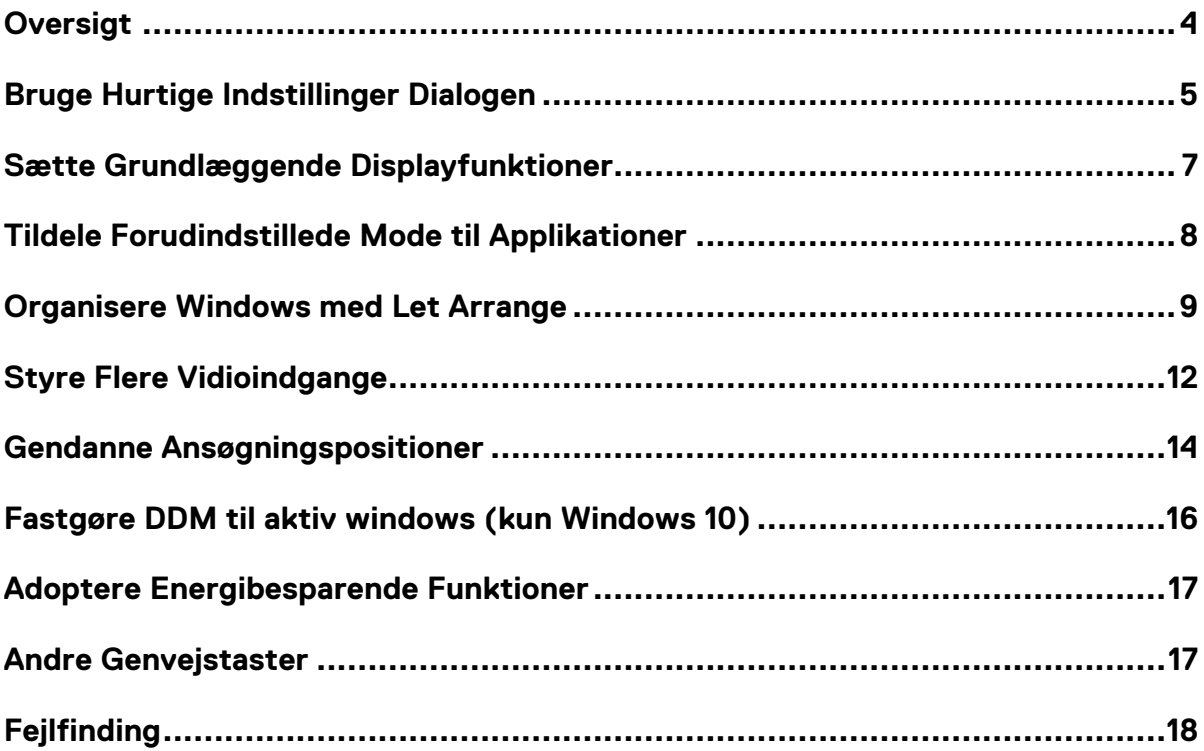

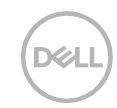

#### <span id="page-3-0"></span>**Oversigt**

Dell Udstilling Leder er et Microsoft Windows-program, der bruges til at styre en skærm eller en gruppe af skærme. Det muliggør manuel justering af det viste billede, tildeling af automatiske indstillinger, energistyring, vinduesorganisation, billedrotation og andre funktioner på udvalgte Dellskærme. Efter installationen kører Dell Udstilling Leder hver gang systemet starter og placerer ikonet i meddelelsesbakken. Oplysninger om skærme, der er tilsluttet systemet, er tilgængelige, når du svæver over ikonet til meddelelsesbakken.

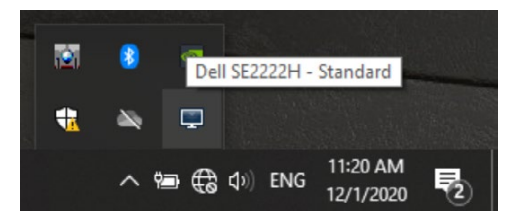

**NOTAT: Dell Udstilling Leder bruger DDC/CI kanal til at kommunikere med din skærm. Sørg for, at DDC / CI er aktiveret i menuen som nedenfor.**

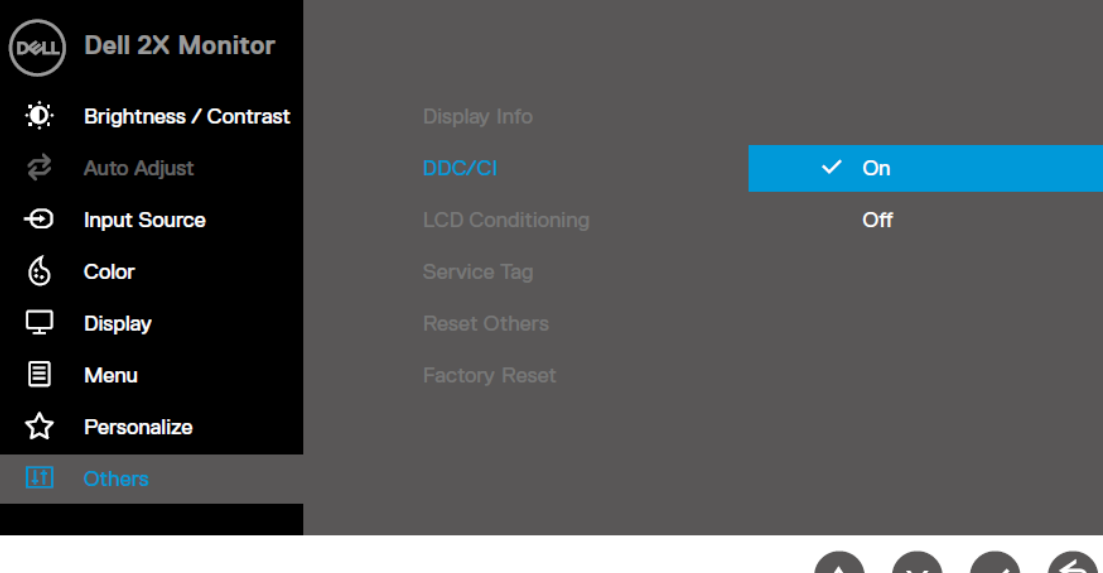

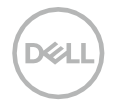

### <span id="page-4-0"></span>**Bruge Hurtige Indstillinger Dialogen**

Klikke Dell Udstilling Leders meddelelse bakke ikonet for at åbne dialogboksen **Hurtige Indstillinger**. Når mere end en understøttet Dell-model er tilsluttet computeren, kan en bestemt målskærm vælges ved hjælp af menuen. Dialogboksen **Hurtige Indstillinger** muliggør praktisk justering af skærmens lysstyrke og kontrastniveauer. Du kan vælge **Manuel Mode** eller **Automatisk Mode**, og skærmopløsningen kan ændres.

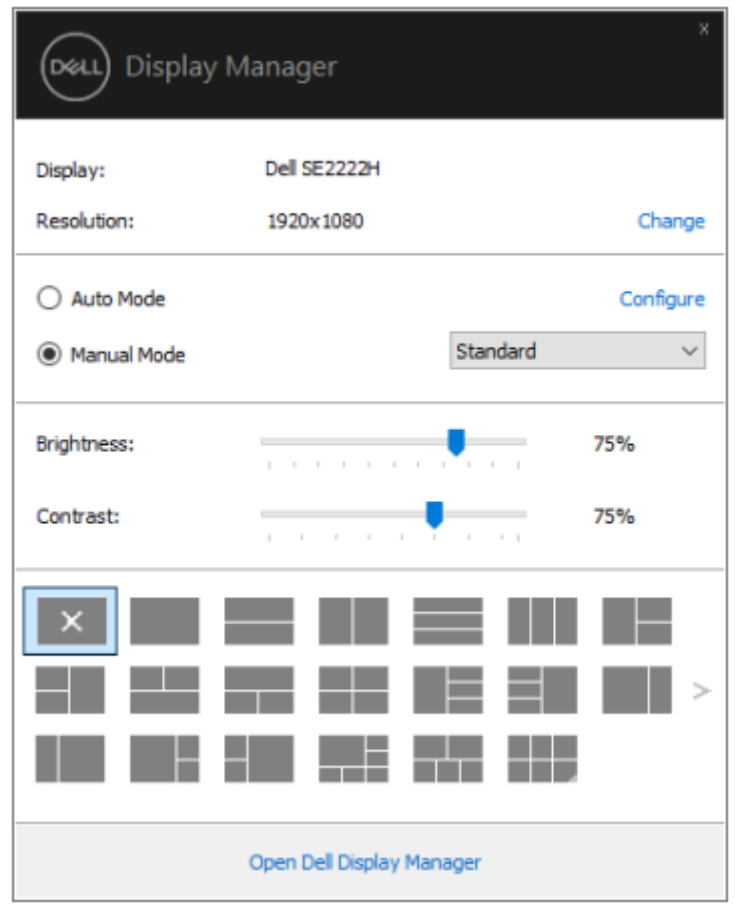

Dialogboksen **Hurtige Indstillinger** giver også adgang til Dell Udstilling Leders avancerede brugergrænseflade, der bruges til at justere grundlæggende funktioner, konfigurere automatisk tilstand og få adgang til andre funktioner.

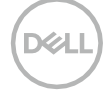

#### **NOTAT:**

U

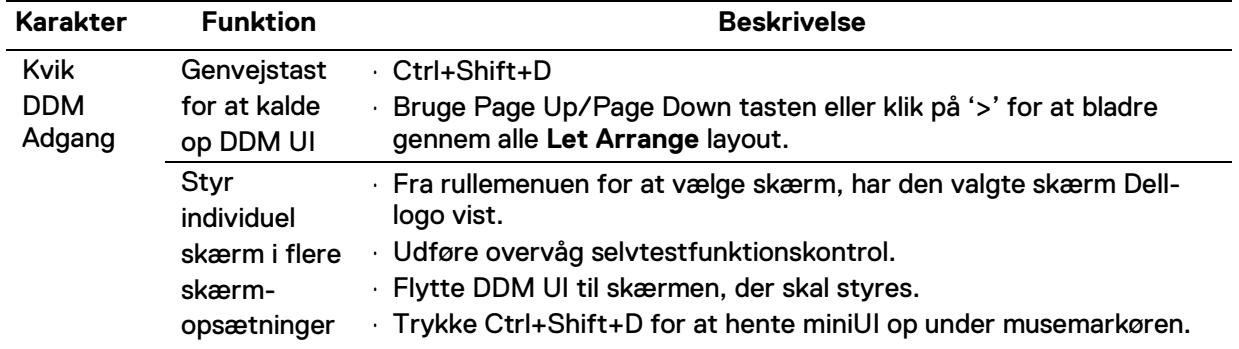

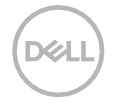

#### <span id="page-6-0"></span>**Sætte Grundlæggende Displayfunktioner**

Du kan vælge **Manuel Mode,** der giver dig mulighed for manuelt at vælge en forudindstillet tilstand eller vælge **Automatisk Mode** der anvender en forudindstillet tilstand baseret på den aktive applikation.

En på-skærm meddelelse viser den aktuelle forudindstillede mode, hver gang den ændres. Den valgte skærms **Lysstyrke** og **Kontrast** kan også justeres direkte fra **Basisfanen**.

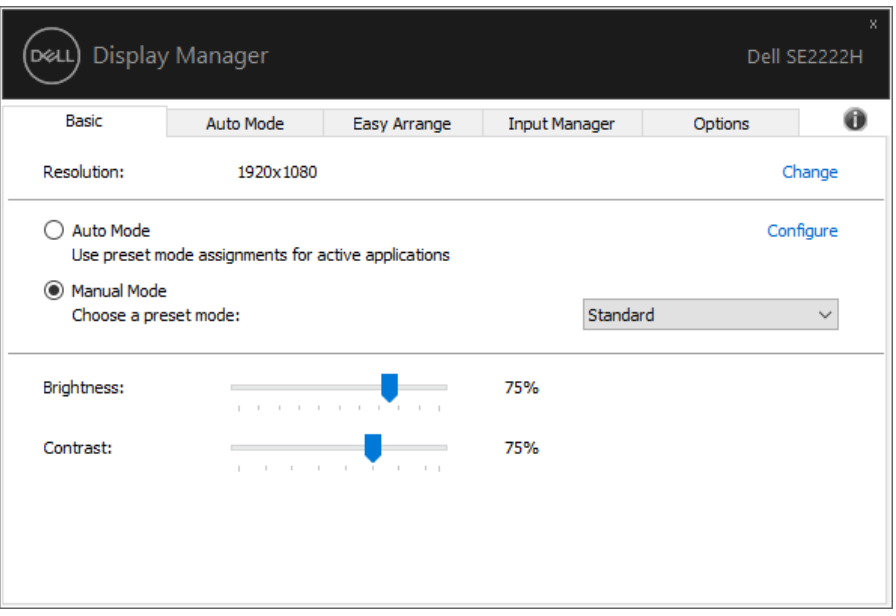

**NOTAT: Når flere Dell-skærme er tilsluttet, skal du vælge 'aktiver skærmmatrixstyring' for at anvende lysstyrke-, kontrast- og farvepræstekontrol på alle skærme.**

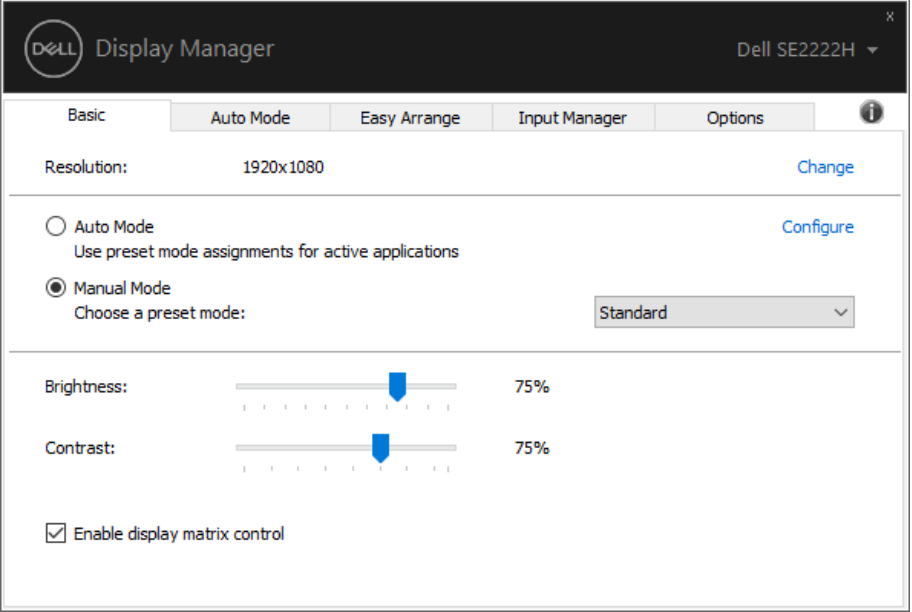

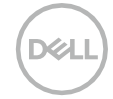

#### <span id="page-7-0"></span>**Tildele Forudindstillede Mode til Applikationer**

**Auto Mode** fanen det giver dig mulighed for at knytte en bestemt **Forudindstillet Mode** til en bestemt applikation og anvende den automatisk. Når **Automatisk Mode** er aktiveret, skifter Dell Udstilling Leder automatisk til den tilsvarende **Forudindstillede Mode**, hver gang den tilknyttede applikation aktiveres. Den **Forudindstillede Mode**, der er tildelt en bestemt applikation, kan være den samme på hver tilsluttet skærm, eller den kan variere fra en skærm til en anden.

Dell Udstilling Leder er forudkonfigureret til mange populære applikationer. For at tilføje et nyt program til opgavelisten skal du blot trække applikationen fra skrivebordet, Windows Start-menu eller andre steder og slippe den på den aktuelle liste.

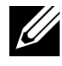

**NOTAT: Forudindstilled Mode tildelinger til batch-filer scripts, loaders og ikkeeksekverbare filer, såsom zip-arkiver eller pakkede filer, understøttes ikke.**

Du kan også konfigurere den forudindstillede spilmode, der skal bruges, når en Direct 3D-applikation kører i fuldskærmstilstand. For at forhindre, at et program bruger tilstand, skal du tildele det en anden forudindstillet mode.

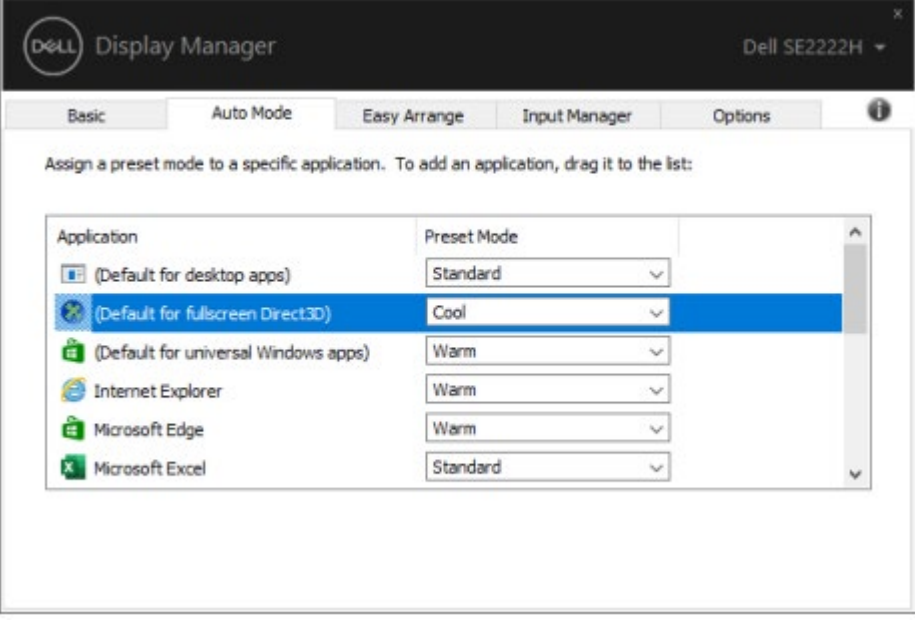

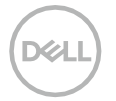

#### <span id="page-8-0"></span>**Organisere Windows med Let Arrange**

**Let Arrange** hjælper dig med effektivt at organisere dine applikationsvinduer på skrivebordet. Du vælger først et foruddefineret layoutmønster, der passer til dit arbejde, så skal du bare trække applikationsvinduerne ind i de definerede zoner. Tryk på '>' eller brug Page Up / Page Down-tasten for at finde flere layouts. For at oprette et brugerdefineret layout skal du arrangere de åbne vinduer og derefter klikke på **Gemme**.

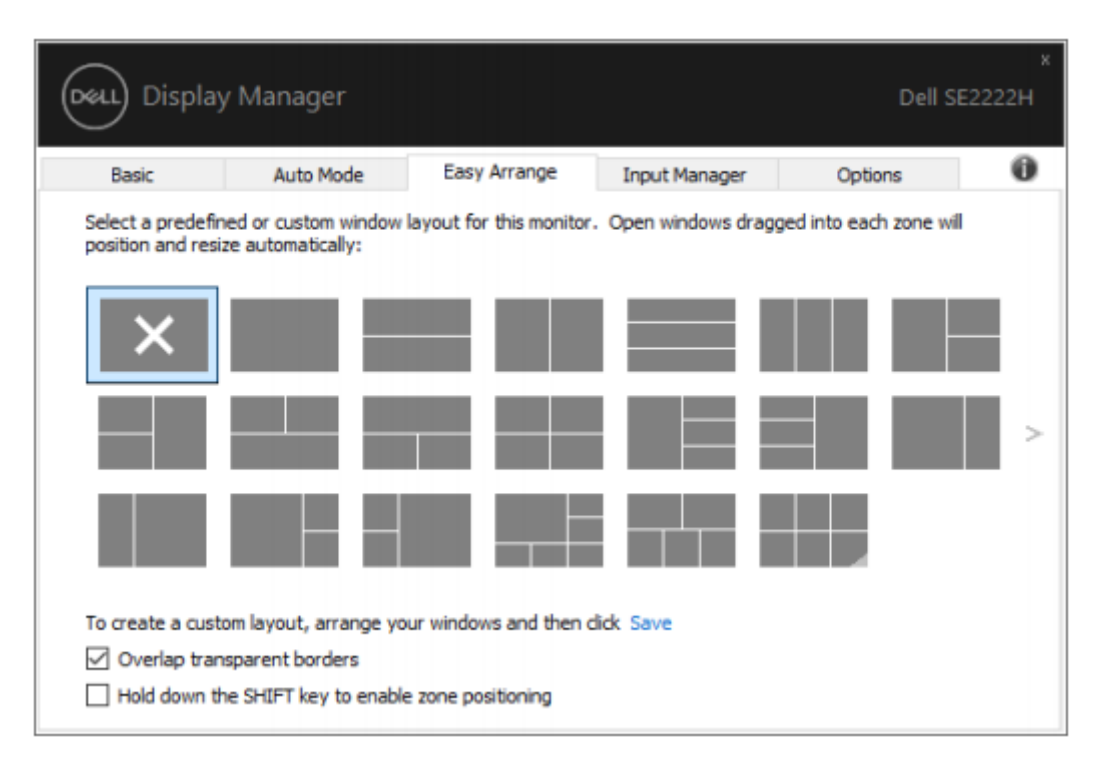

For Windows 10, du kan anvende forskellige vindueslayouter til hver af de virtuelle desktops. Hvis du ofte bruger Windows snap-funktion, skal du vælge **'Hold SHIFT-tasten nede for at aktivere zonepositionering'** .

Dette giver Windows snap-prioritet frem for **Let Arrange**. Du skal derefter trykke på Shift-tasten for at bruge **Let Arrange**-positionering.

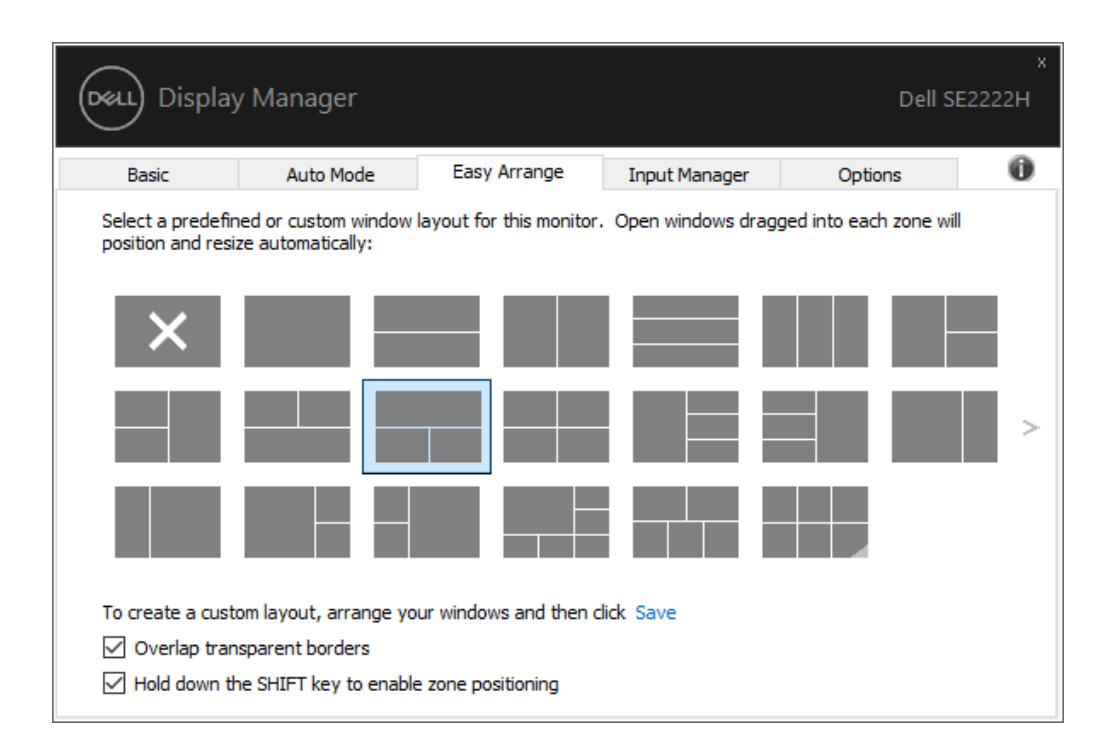

Hvis du bruger flere skærme i et array eller matrix, **Let Arrange** layout kan anvendes på alle skærme som et skrivebord. Vælge '**Spænde over flere skærme'** for at aktivere denne funktion. Du skal justere dine skærme korrekt for at bruge den effektivt.

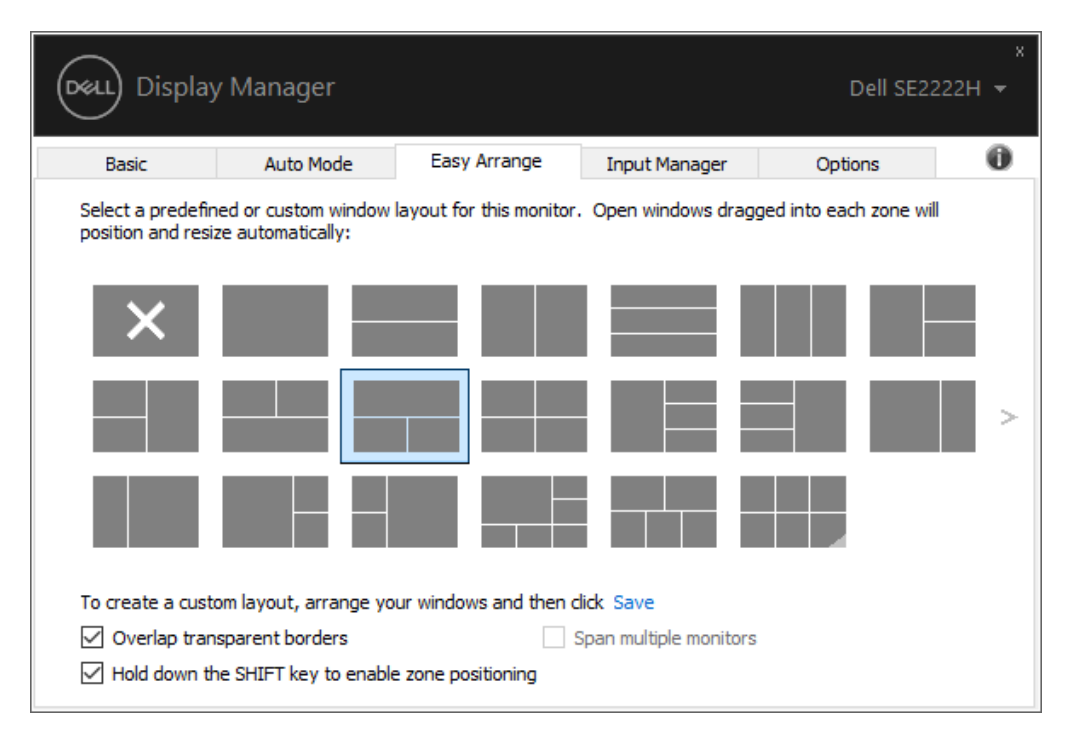

**NOTAT: Nogle applikationer kræver en minimal effektiv opløsning for vinduet. Applikationen passer muligvis ikke i en Let Arrange-zone, hvis zonen er mindre end den krævede vinduesstørrelse.**

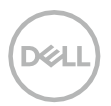

**SIR** 

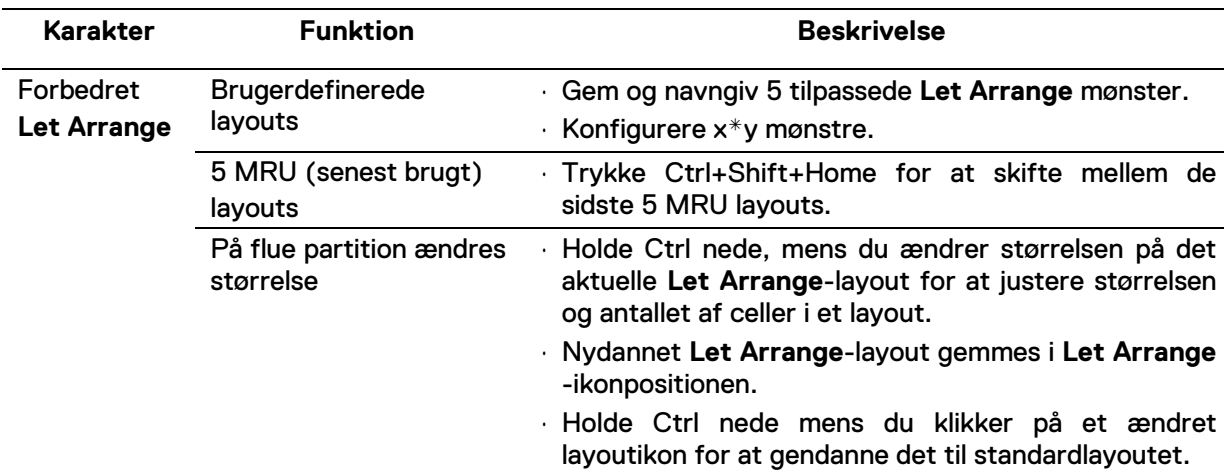

Der er andre avancerede måder til brug af **Let Arrange**. Se nedenstående tabel.

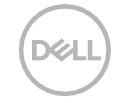

#### <span id="page-11-0"></span>**Styre Flere Vidioindgange**

**Input Leder** fanen giver praktiske måder for dig at administrere flere videoindgange tilsluttet din Dell-skærm. Det gør det nemt at skifte mellem input, mens du arbejder med flere computere.

Alle videoinputporte, der er tilgængelige for din skærm, vises. Du kan give hver input et navn, som du vil. Gem dine ændringer efter redigering.

Du kan definere en genvejstast for hurtigt at skifte til din yndlingsindgang og en anden genvejstast for hurtigt at skifte mellem to indgange, hvis du ofte arbejder imellem dem.

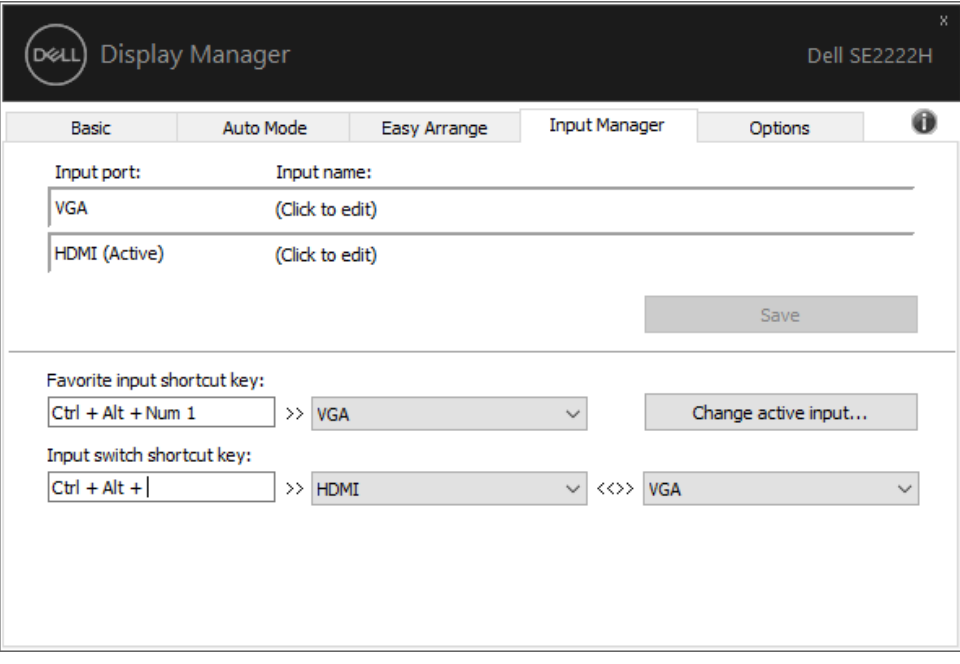

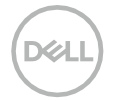

Du kan bruge rullelisten til at skifte til enhver tilgængelig inputkilde.

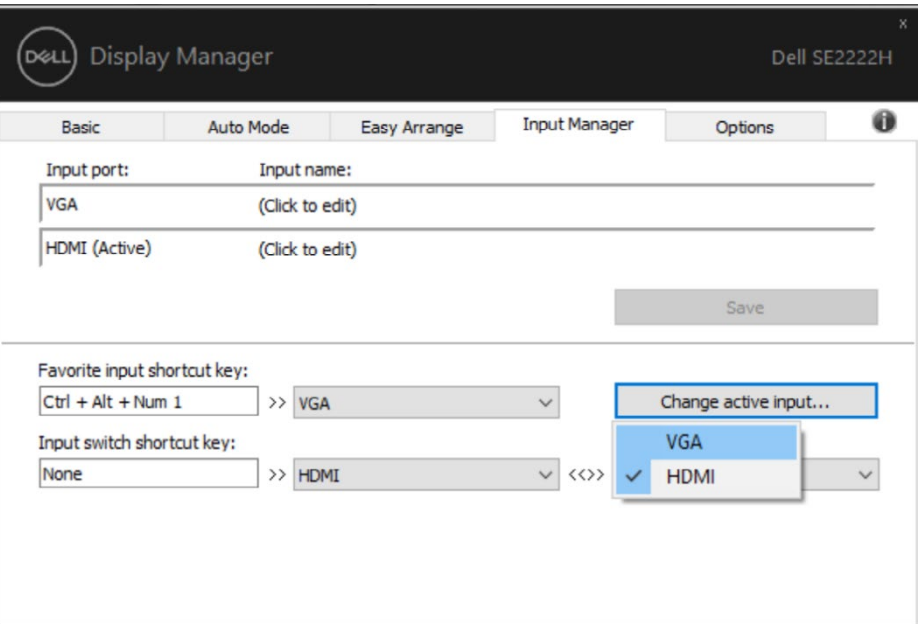

<u>U</u> **NOTAT: DDM kommunikerer med din skærm, selv når skærmen viser video fra en anden computer. Du kan installere DDM på den computer, du ofte bruger, og kontrollere inputskift fra den.**

**Du kan også installere DDM på andre computere, der er tilsluttet skærmen.**

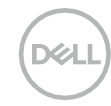

#### <span id="page-13-0"></span>**Gendanne Ansøgningspositioner**

DDM kan hjælpe dig med at gendanne applikationsvinduer i deres positioner, når du tilslutter din computer igen til skærmen / skærmene. Du kan hurtigt få adgang til denne funktion ved at højreklikke på DDM-ikonet i meddelelsesbakken.

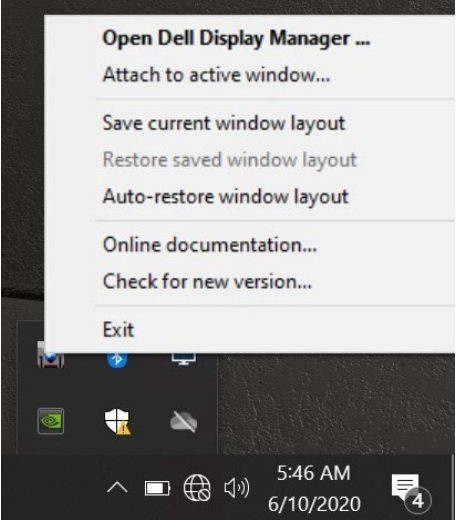

Hvis du vælger '**Automatisk gendannelse af vindueslayout'**, spores og huskes dine applikationsvindueres positioner af DDM. DDM sætter automatisk applikationsvinduerne i deres originale positioner, når du tilslutter din pc igen til din skærm.

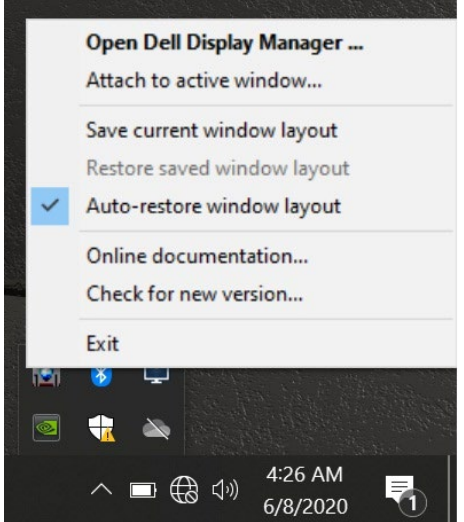

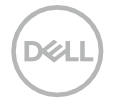

Hvis du vil gå tilbage til et yndlingslayout, når du har flyttet applikationsvinduerne rundt, kan du først '**Gem aktuelt vindueslayout'** og senere '**Gendan det gemte vindueslayout'**.

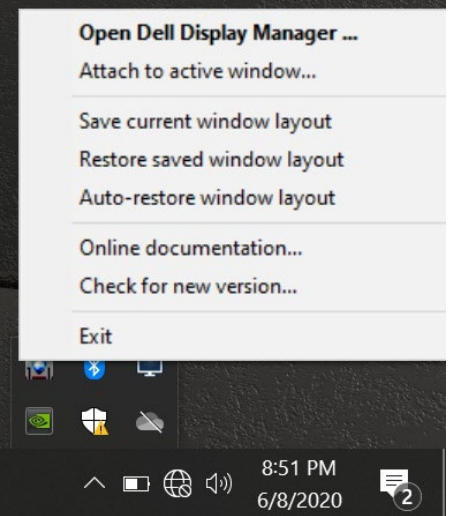

Du kan bruge skærme med forskellige modeller eller opløsninger i din daglige rutine, og du kan anvende forskellige vindueslayouter på dem. DDM er i stand til at kende den skærm, du har tilsluttet igen, og gendanne applikationspositioner i overensstemmelse hermed.

Hvis du har brug for at udskifte en skærm i en skærmmatrixkonfiguration, kan du gemme vindueslayoutet før udskiftning og gendanne layoutet, når en ny skærm er installeret.

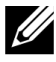

**NOTAT: Du skal holde dine applikationer kørende for at få gavn af denne funktion. DDM starter ikke applikationer.**

### <span id="page-15-0"></span>**Fastgøre DDM til aktiv windows (kun Windows 10)**

For Windows 10, du kan tilføje DDM-genvejsikonet til værktøjslinjens område i aktive vinduer. For at aktivere denne funktion skal du højreklikke på DDM-ikonet i meddelelsesbakken og vælge **Vedhæft til aktivt vindue** fra den åbnede menu.

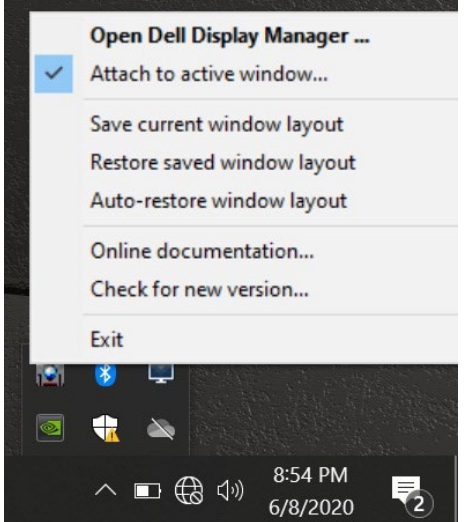

Når du højreklikker på ikonet i værktøjslinjen, vises en hurtig menu med DDM, der viser indstillinger under **Auto Mode** og **Let Arrange**, så du nemt kan foretage justeringer.

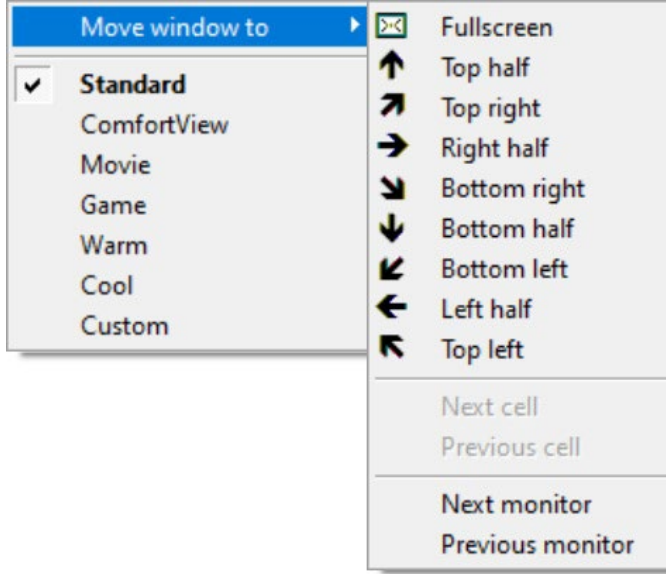

**D**&L

#### <span id="page-16-0"></span>**Adoptere Energibesparende Funktioner**

På understøttede Dell-modeller er der en fane **Indstillinger**, der giver Power Nap energibesparelsesmuligheder. Du kan vælge at indstille skærmens lysstyrke til minimumsniveauet eller at sætte skærmen i dvale, når pauseskærmen er aktiveret.

#### <span id="page-16-1"></span>**Andre Genvejstaster**

Du kan definere genvejstasterne til hurtig adgang til følgende DDM-funktioner:

- **Programgenvejstast**: for hurtigt at åbne dialogboksen **Hurtige Indstillinger**.
- **Let Arrange MRU Genvejstast**: for hurtigt at anvende de 5 nyligt anvendte vindueslayouter.
- **Applikationsvindue Genvejstast**: for at starte en hurtigmenu for indstillinger under **Auto Mode** og **Let Arrange.**

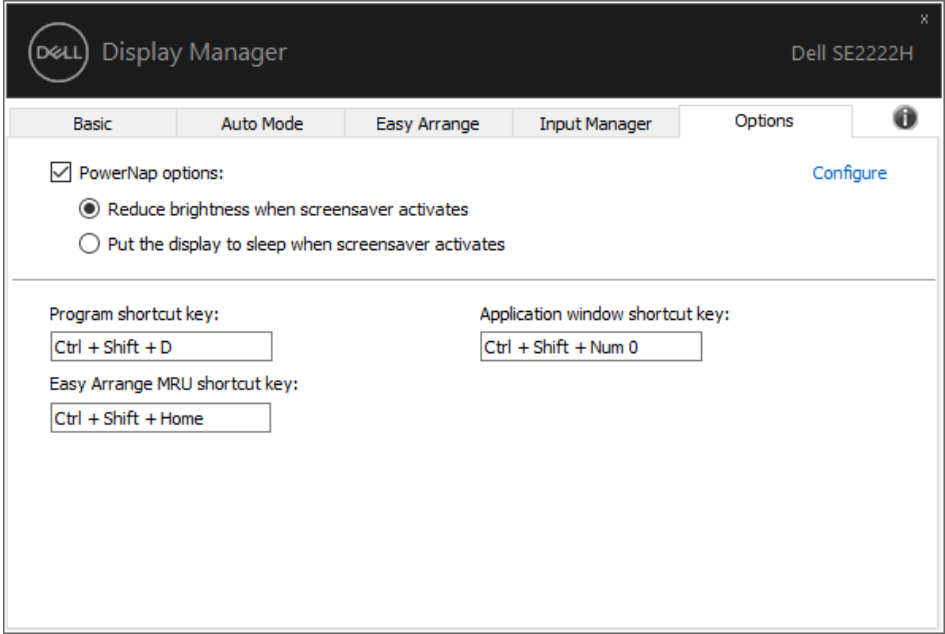

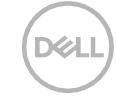

## <span id="page-17-0"></span>**Fejlfinding**

Hvis DDM ikke fungerer med din skærm, vises DDM under ikonet i din meddelelsesbakke.

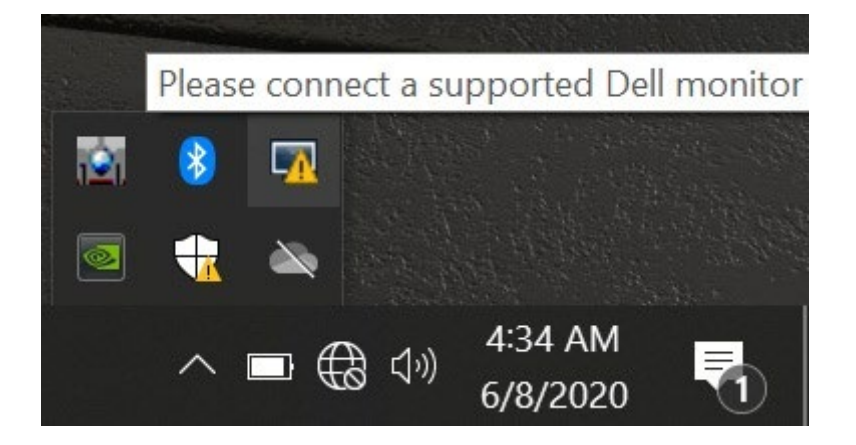

Klikke på ikonet, **DDM** viser en mere detaljeret fejlmeddelelse.

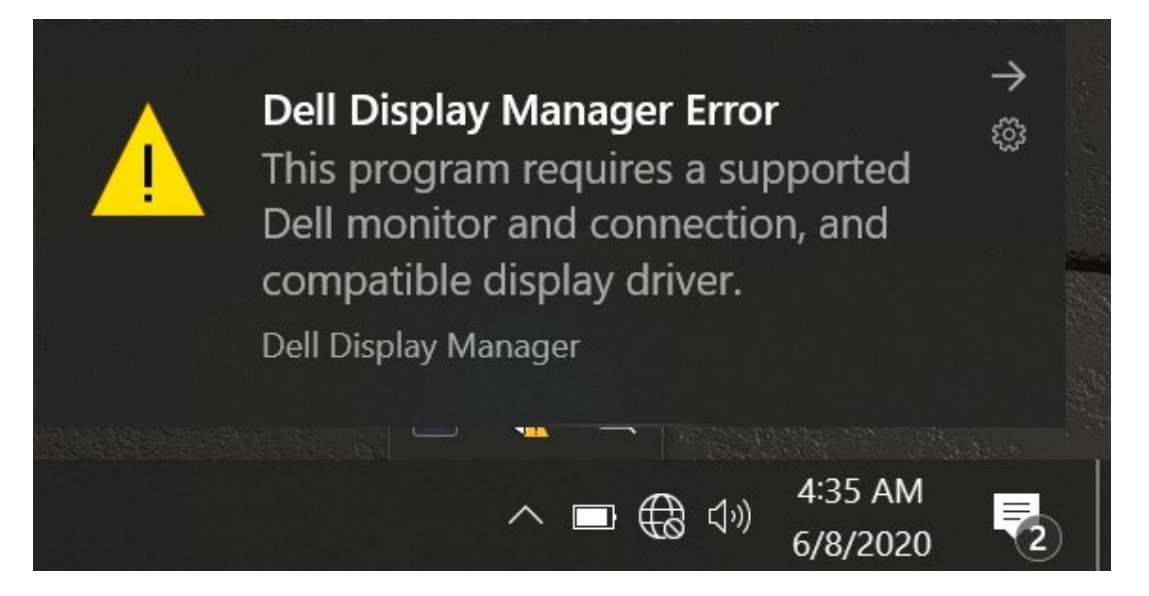

Bemærk, at DDM kun fungerer med Dell-mærker. Hvis du bruger skærme fra andre producenter, understøtter DDM dem ikke.

Hvis DDM ikke er i stand til at opdage og / eller kommunikere med en understøttet Dell-skærm, skal du udføre nedenstående handlinger for at foretage fejlfinding:

- **1.** Sørg for, at videokablet er tilsluttet korrekt mellem din skærm og din computer. Sørg for, at stikkene er sat ordentligt i.
- **2.** Kontroller skærmens OSD for at sikre, at DDC / CI er aktiveret.
- **3.** Sørg for at du har den rigtige grafikkortdriver fra leverandøren (Intel, AMD, NVIDIA osv.). Grafikdriver er ofte årsagen til DDM-fejl.
- **4.** Fjern alle dockingstationer, kabelforlængere og omformere mellem skærmen og grafikporten. Nogle billige extenders, hubs eller konvertere understøtter muligvis ikke DDC / CI korrekt og kan fejle DDM. Opdater driveren til en sådan enhed, hvis den nyeste version er tilgængelig.
- **5.** Genstarte din computer.

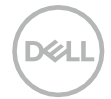

DDM fungerer muligvis ikke med nedenstående skærme:

- Dell-skærmmodeller, der blev leveret tidligere end 2013, og D-serier af Dell-skærme. For mere information se **[www.dell.com/support/monitors](http://www.dell.com/support/monitors)**.
- Spil-skærme, der bruger Nvidia-baseret G-sync-teknologi.
- Virtuelle og trådløse skærme understøtter ikke DDC/CI.
- Nogle tidlige modeller af DP 1.2-skærme, det kan være nødvendigt at deaktivere MST / DP 1.2 ved hjælp af skærmens OSD.

Hvis din computer har forbindelse til internettet, bliver du bedt om at opgradere til en ny version af DDM, når den er tilgængelig. Det anbefales at downloade og installere den nyeste DDM-applikation. Du kan også se efter ny version ved at højreklikke på DDM-ikonet, mens du trykker på og holder 'shift' -tasten nede.

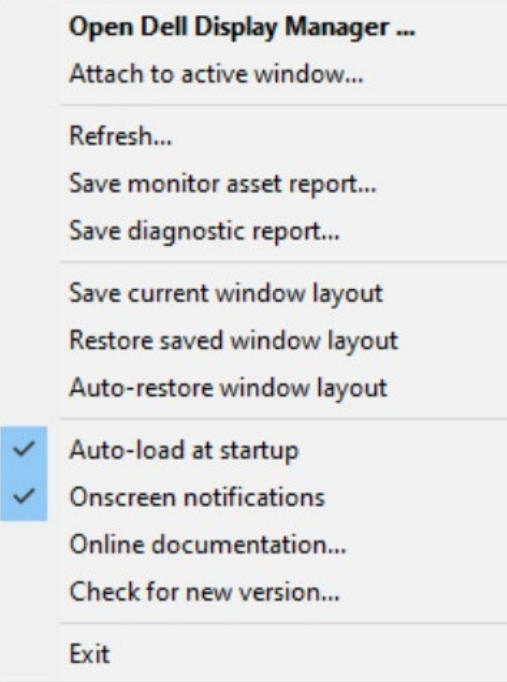

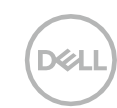